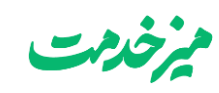

## E-mail Command امکان

همانطور که می دانید شما می توانید SDP را به یک Mailbox متصل نمائید و هر ایمیلی که به این آدرس ایمیل ارسال می شود را به عنوان رخداد در SDP ثبت کنید. با استفاده از این امکان می توان بسیاری از ابزارهای مانیتورینگ، بکاپ و غیره را که قابلیت Notification دارند را به SDP متصل نمود و هر notification را به عنوان رخداد در سیستم ثبت نمود. بدیهی است که تمامی notification های این ابزارها نمی توانند یک رخداد باشند و باید آنها را درست پیکربندی نمود تا صرفا مشکالت را notify نمایند.

پس از انجام اینکار متوجه خواهید شد که SDP پس از دریافت ایمیل و تبدیل آن به رخداد، فیلدهای رخداد را بطور خودکار پر نمی کند و یا بهتر بگوئیم قدرت تشخیص چنین کاری را ندارند.

برای رفع این مشکل SDP امکانی را بنام Command mail-E برای شما فراهم آورده است که با استفاده از آن می توانید فیلدهای رخداد را بطور خودکار پر نمائید. روش کار به این صورت می باشد که شما می بایست Subject و Content الگوی notification موجود در ابزار مبدا خود را با قالب مشخصی تکمیل نمائید. بدین معنی که شما می توانید محتوای فیلدهای موجود در SDP را با دستوراتی که در متن ایمیل notification قرار می دهید از قبل مشخص نمائید.

**نکته مهم:** قبل از هرچیز باید به این نکته توجه داشته باشیم که برای استفاده از این قابلیت باید یک تکنسین در نرم افزار تعریف کرده باشید که حداقل دسترسی ایجاد درخواست را داشته باشد و بتواند فیلدهای مورد نیاز برای ثبت رخداد مورد نظر را پر کند ضمن اینکه تکنسینی که تعریف کردید باید حتما ایمیل هم داشته باشد و ایمیلی که به نرم افزار ارسال می شود باید از طریق همان آدرس ایمیل ارسال گردد تا برنامه با توجه به دسترسی آن تکنسین فیلدهای مورد نیاز را تکمیل کند.یعنی در برنامه مبدا آدرس ایمیل ارسال کننده دقیقاً همان آدرسی باشد که در سامانه سرویس دسک برای تکنسین تعریف کرده اید.دسترسی تکنسین عادی برای این یوزر کفایت می کند توصیه می شود که نام این یوزر به گونه ای باشد که شما بتوانید تشخیص دهید که درخواست ایجاد شده از طریق ایمیل مربوط به سامانه مربوطه (مثلا مانیتورینگ) می باشد.

برای ایجاد تکنسین در برنامه به مسیر زیر رفته و با زدن دکمه new add یک تکنسین جدید ایجاد میکنیم:

## Admin > Users > Technicians

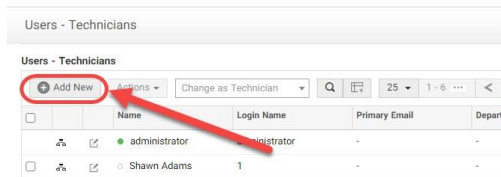

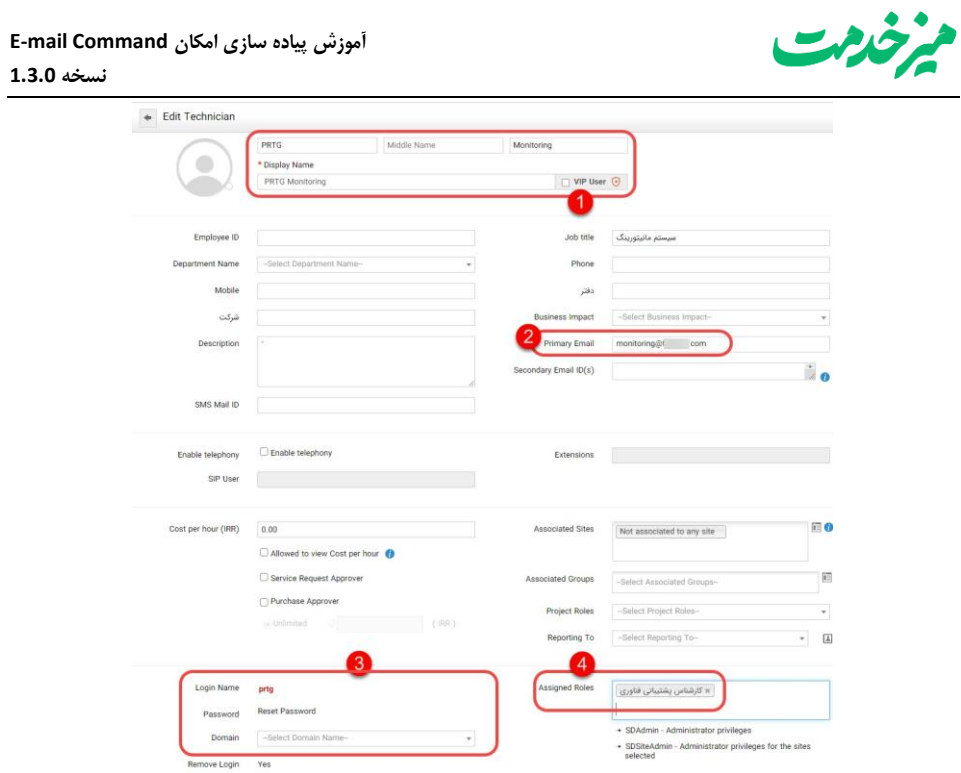

برای تعیین دسترسی تکنسین هم به مسیر زیر رفته و مطابق تصویر زیر دسترسی الزم را تعیین می کنیم:

## Admin > Users > Roles

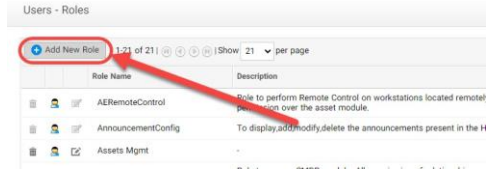

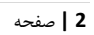

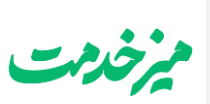

**آموزش پیاده سازی امکان Command mail-E نسخه 1.3.0**

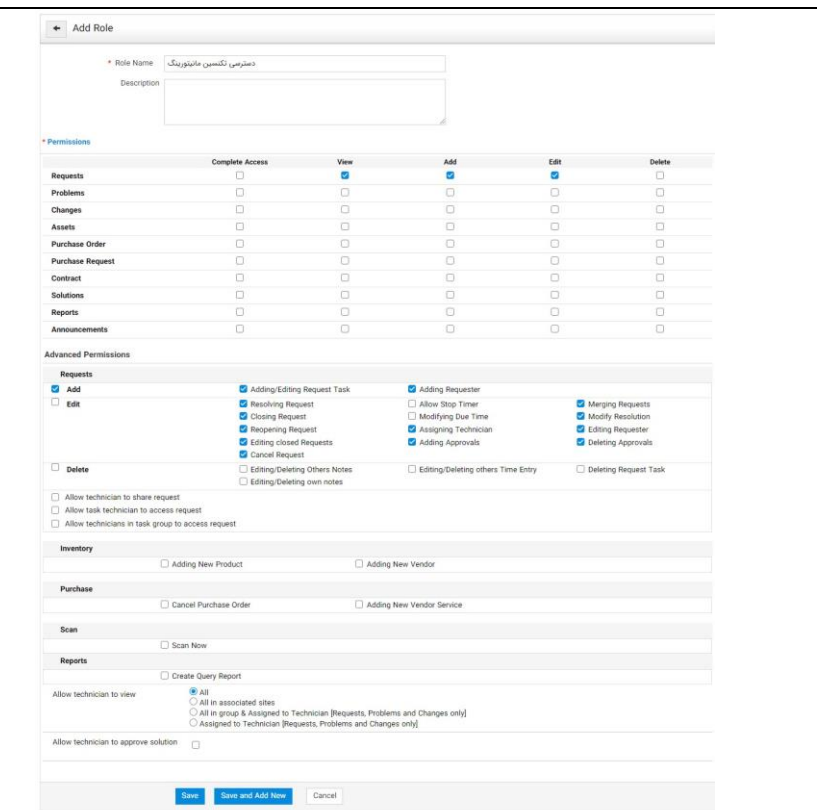

توجه داشته باشید برنامه به صورت خودکار برای ثبت رخداد از الگوی رخداد پیشفرض استفاده کرده و فیلدهای موجود در آن را با توجه به دسترسی تکنسین مربوطه تکمیل می کند بنابراین فیلدهایی که در الگوی رخداد پیش فرض وجود دارند توسط ایمیل قابل تکمیل شدن خواهد بود.

حال برای پیکربندی این امکان می بایست به تب Admin رفته و منوی Settings Server Mail را انتخاب نمائید. در این صفحه بر روی تب Command mail-E کلیک نمائید و گزینه Command mail-E Enable را فعال نمائید.

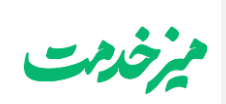

**آموزش پیاده سازی امکان Command mail-E نسخه 1.3.0**

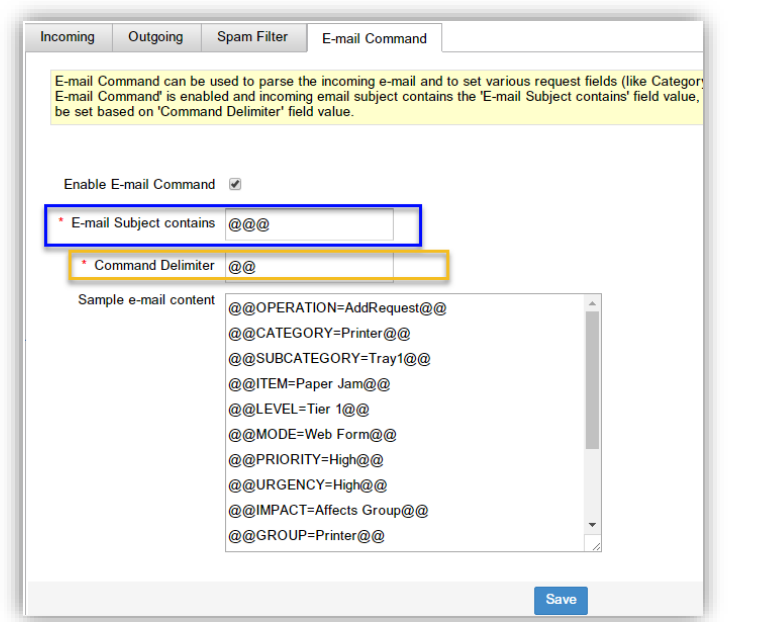

همانطور که در تصویر باال مشاهده می کنید، شما می توانید در بخش contains Subject mail-E عنوان چنین ایمیل هایی را با عالمت های خاص که در اینجا @@@ می باشد، مشخص نمائید. بطور مثال شما می بایست در ابزار مانیتورینگ خود برای قطع شدن Switch مرکزی notification را با عنوان زیر پیکربندی نمائید:

## @@@ Core Switch failure and doesn't ping

بدین ترتیب SDP درخواستی را با عنوان Core Switch failure and doesn't ping برای شما ثبت خواهد کرد. لازم به ذکر است SDP عالمت @@@ از عنوان درخواست حذف خواهد کرد.

خوب حاال نوبت پیکربندی محتوای ایمیل notification در ابزار می باشد. برای پیکربندی محتوای پیش فرض فیلدها در ایمیل شما باید فیلد خود را در داخل @@ قرار دهید )همانند تصویر باال(. البته شما می توانید این مقدار را تغییر دهید ولی الزم است که از کاراکترهای غیر متعارف استفاده کنید.

این فیلدها به شرح زیر می باشند و شما می توانید هر کدام از آنها را با گزینه هایی که در پنل سمت راست وجود دارد، پر نمائید:

@@نوع عملیات=OPERATION@@

@@دسته بندی=CATEGORY@@

@@دسته بندی فرعی=SUBCATEGORY@@

**[1E [Commented:** بجای کلمه }نوع عملیات{ شما باید نوع عملیات را انتخاب کنید. مقادیر آن به شرح ذیل می باشد: AddRequest: افزودن درخواست EditRequest : ویرایش درخواست CloseRequest: بستن درخواست **[2E [Commented:** بجای کلمه }دسته بندی{ شما باید دسته بندی رخداد را انتخاب کنید. مقادیر آن به شرح ذیل می باشد: Document • Hardware Network Security Software. User

Utility **[3E [Commented:** بجای کلمه }دسته بندی فرعی{ شما باید دسته بندی فرعی رخداد را با توجه به فرم آن انتخاب کنید. مقادیر آن بسته به هر دسته بندی متفاوت می باشد. شما باید فرم افزودن رخداد را در SDP باز نمائید و بسته به هر دسته بندی، دسته بندی فرعی آن را مشاهده

نمائید.

**4 |** صفحه

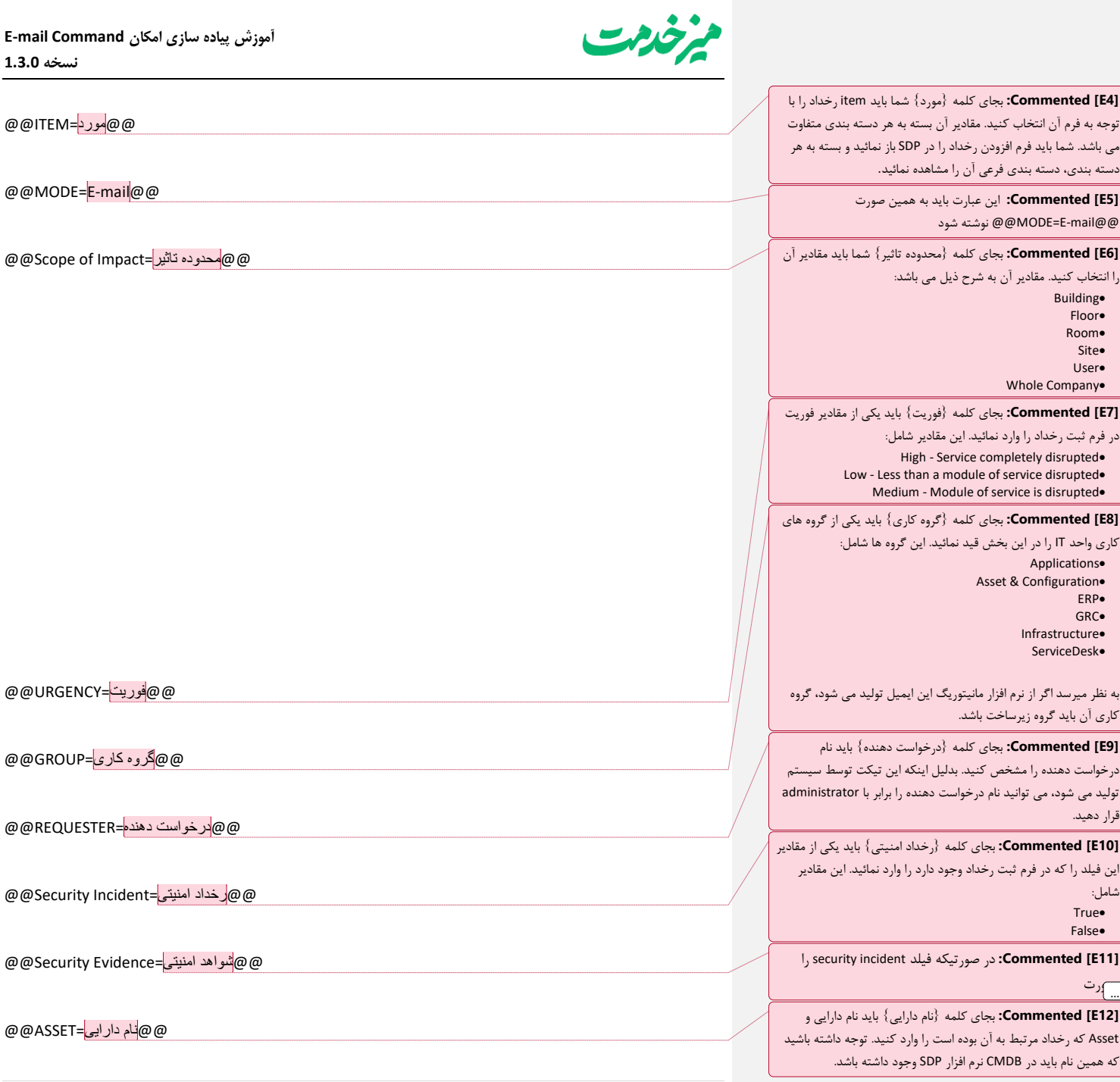

 **|** صفحه **5**

**آموزش پیاده سازی امکان Command mail-E نسخه 1.3.0**

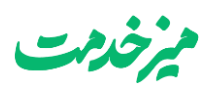

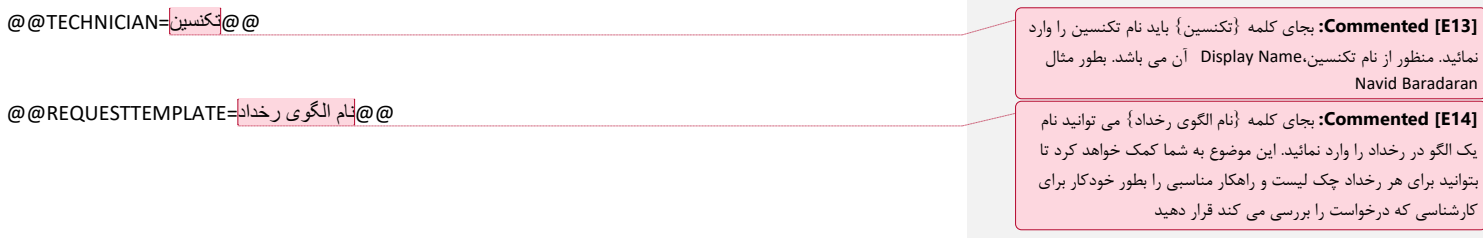

خارج از موارد فوق اگر متنی در داخل ایمیل قرار بگیرد به عنوان توضیحات در فیلد Description قرار می گیرد.

**6 |** صفحه